Starta här

© Copyright 2013 Hewlett-Packard Development Company, L.P.

Windows är ett registrerat varumärke som tillhör Microsoft Corporation i USA.

Informationen i detta dokument kan komma att bli inaktuell utan föregående meddelande. De enda garantier som gäller för HP-produkter och -tjänster beskrivs i de uttryckliga garantier som medföljer produkterna och tjänsterna. Ingenting i detta dokument skall anses utgöra en ytterligare garanti. HP ansvarar inte för tekniska eller redaktionella fel i detta dokument.

Första utgåvan: augusti 2013

Dokumentartikelnummer: 740688-101

#### Produktmeddelande

I den här handboken beskrivs funktioner som är gemensamma för de flesta modeller. Vissa funktioner är kanske inte tillgängliga på din dator.

Alla funktioner är inte tillgängliga i samtliga utgåvor av Windows 8. För att du ska kunna dra full nytta av funktionerna i Windows 8 kan datorn behöva uppgraderas och/eller det kan krävas maskinvara, drivrutiner och/eller programvara som köpts separat. Se<http://www.microsoft.com>för ytterligare information.

#### Villkor för programvaran

Genom att installera, kopiera, hämta eller på annat sätt använda något av de förinstallerade programmen på den här datorn samtycker du till villkoren i HP:s licensavtal för slutanvändare (EULA). Om du inte godtar dessa licensvillkor ska du returnera den oanvända produkten i sin helhet (både maskinvara och programvara) inom 14 dagar för återbetalning enligt återförsäljarens återbetalningsregler.

Kontakta återförsäljaren om du behöver ytterligare information eller för att begära full återbetalning av datorns inköpspris.

# **Innehåll**

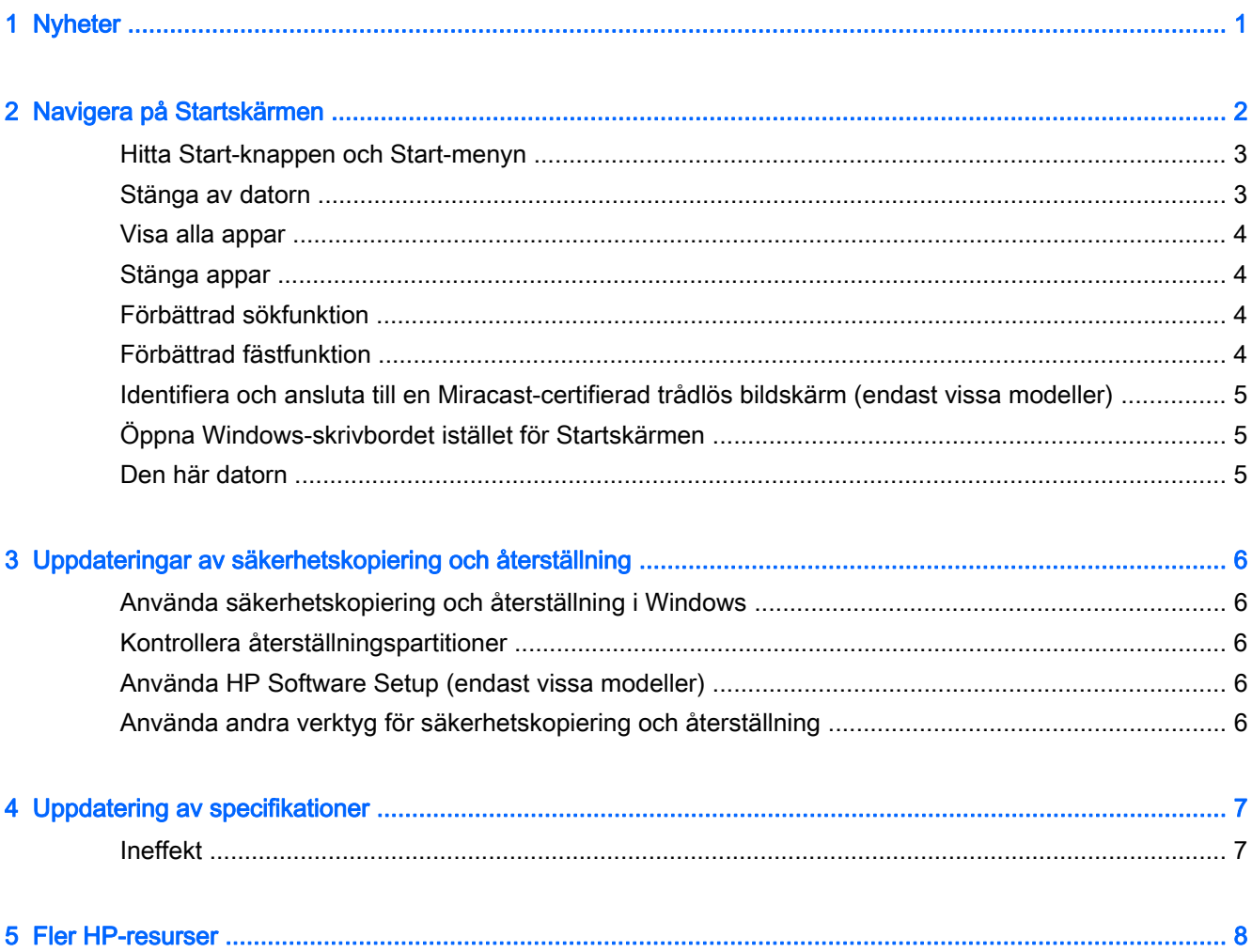

# <span id="page-4-0"></span>1 Nyheter

Den här handboken beskriver nya funktioner i Windows® och kan delvis utgöra en uppdatering av den information som medföljde datorn. Dessa nya funktioner omfattar följande:

- Start-knappen och Start-menyn
- **•** Enklare avstängningsprocess
- Förbättrade sökalternativ
- Förbättrad kapacitet för att fästa flera program på skärmen
- Valfri inställning för att gå till skrivbordet vid inloggning
- Information om säkerhetskopiering och återställning
- Ytterligare driftspecifikationer

# <span id="page-5-0"></span>2 Navigera på Startskärmen

Startskärmen ger dig en central plats där du kan komma åt information och e-post, surfa på webben, direktuppspela videofilmer, visa foton och komma åt webbplatser för sociala medier.

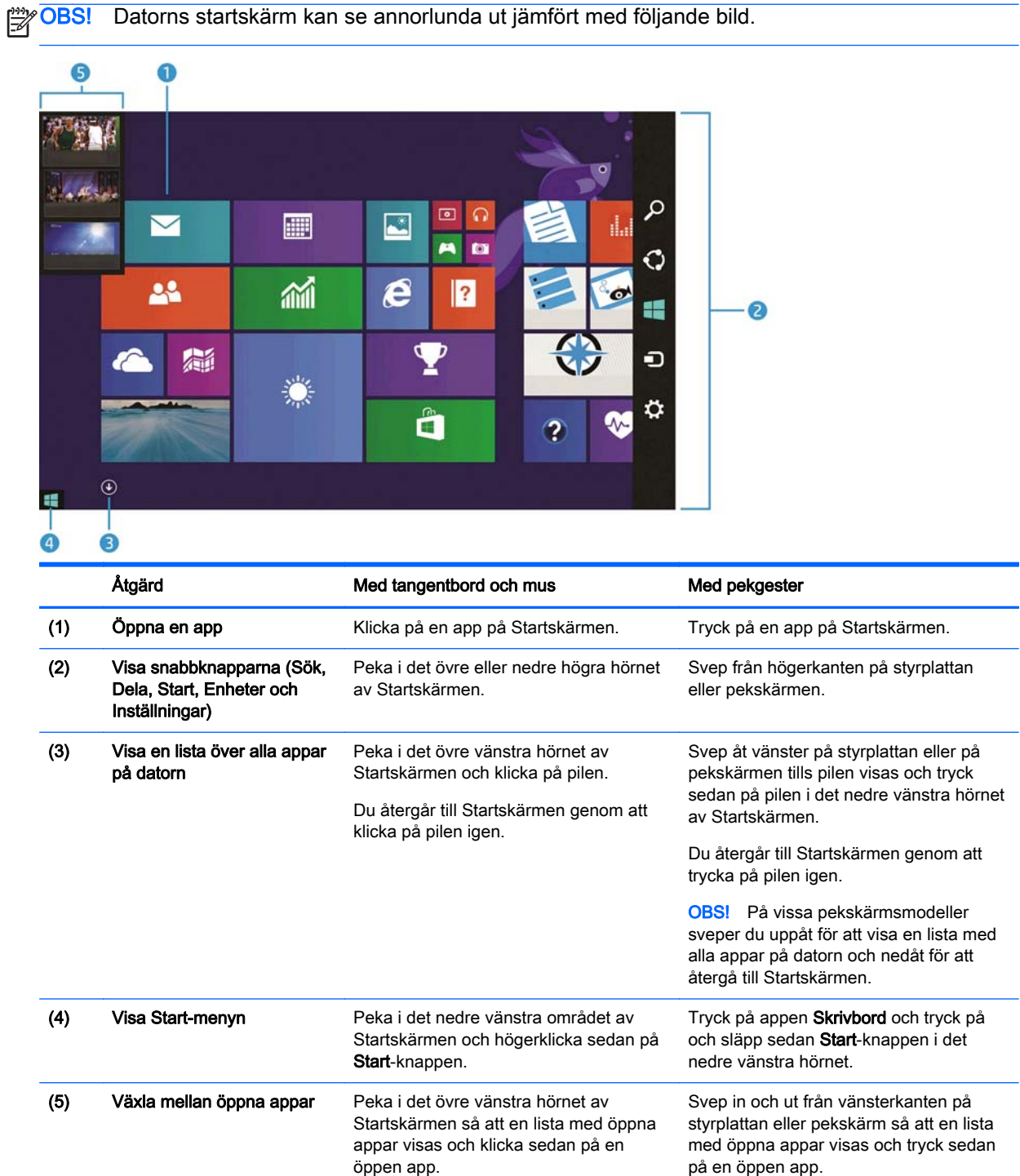

<span id="page-6-0"></span>VIKTIGT: Du kan snabbt återgå till Startskärmen genom att trycka på Windows-tangenten  $\blacksquare$  på tangentbordet, eller genom att peka i det nedre vänstra hörnet av Startskärmen och sedan klicka eller

trycka på Start-knappen  $\blacksquare$ .

#### Hitta Start-knappen och Start-menyn

Startknappen visas i det nedre vänstra hörnet av Windows-skrivbordet. Startmenyn ger snabb åtkomst till alternativ som används ofta, bland annat Utforskaren, Kontrollpanelen, skrivbordet, Energialternativ och Stäng av. Mer information hittar du i handboken Grunderna i Windows som medföljer datorn.

Följ anvisningarna nedan för att visa Start-knappen och Start-menyn.

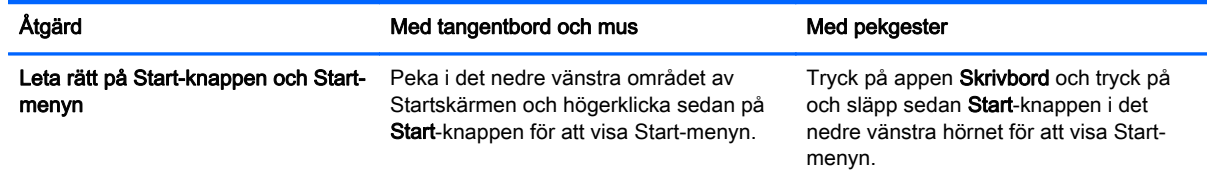

#### Stänga av datorn

Du stänger av datorn från Start-menyn enligt anvisningarna nedan.

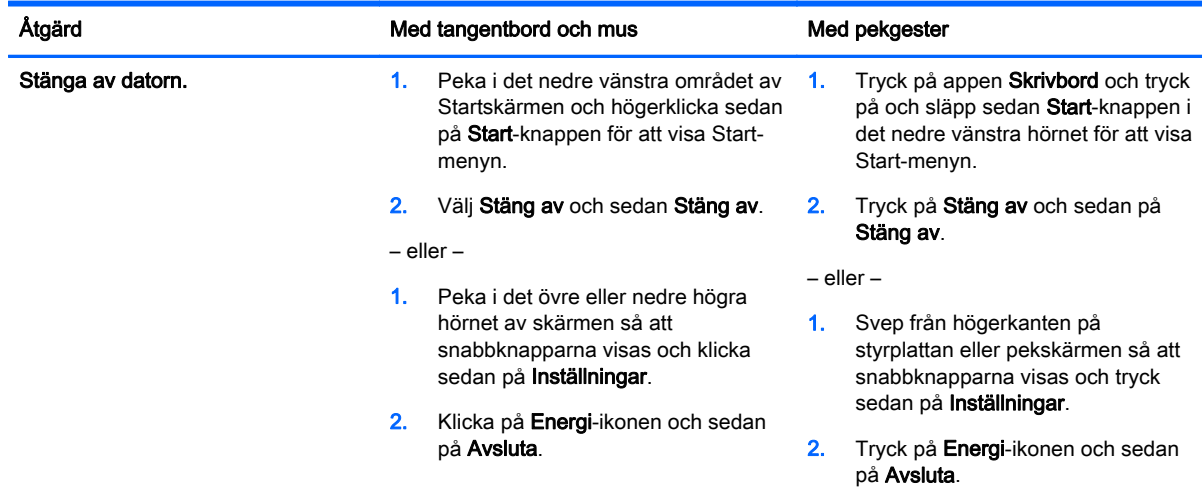

### <span id="page-7-0"></span>Visa alla appar

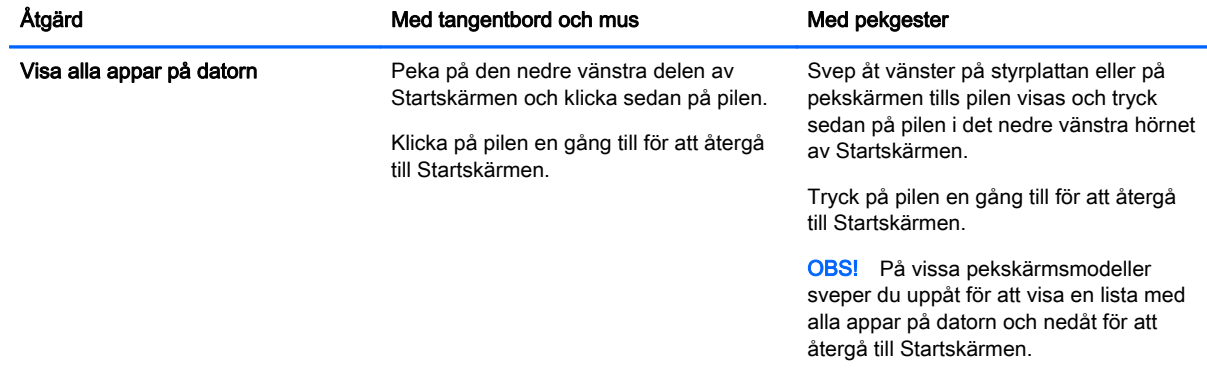

### Stänga appar

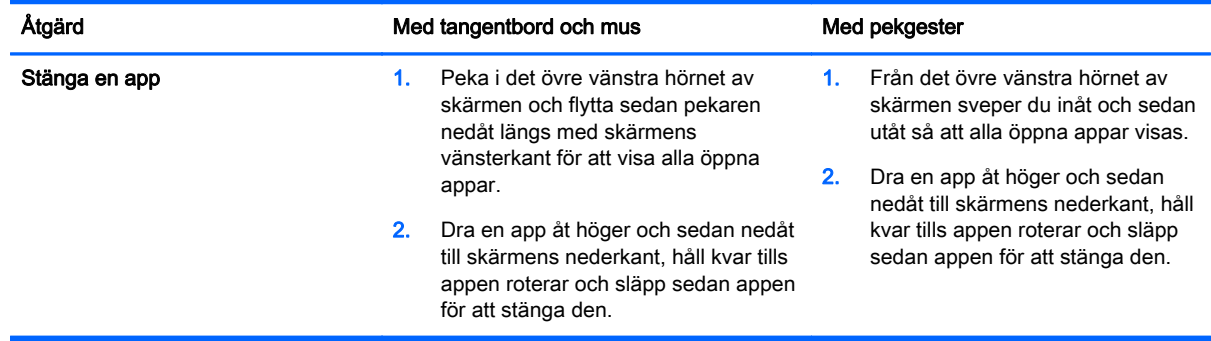

### Förbättrad sökfunktion

1. Du söker från Startskärmen genom att börja skriva ett nyckelord.

Sökresultaten visas i en panel på höger sida av skärmen.

- 2. Om du vill utöka din sökning klickar eller trycker du för att välja något av följande alternativ:
	- Överallt
	- Inställningar
	- **Filer**
	- Webbilder
	- Webbvideor

OBS! Om det inte är lätt att hitta det du söker skriver du hjälp och söker sedan inom Hjälp och support.

#### Förbättrad fästfunktion

Du kan fästa appar på vänster eller höger sida av skärmen för att kunna visa en app från Startskärmen och en skrivbordsapp samtidigt. Beroende på datorns skärmupplösning kan du fästa upp till fyra appar samtidigt.

**▲** Dra en app till vänster eller höger sida av skärmen.

#### <span id="page-8-0"></span>Identifiera och ansluta till en Miracast-certifierad trådlös bildskärm (endast vissa modeller)

Din dator är kompatibel med en Miracast-certifierad trådlös bildskärm. Om du vill identifiera och ansluta utan att lämna dina nuvarande appar följer du nedanstående steg.

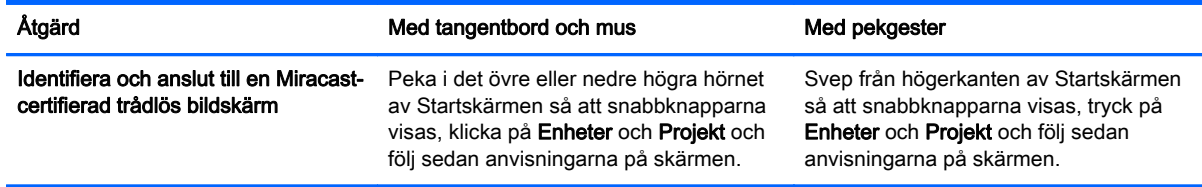

### Öppna Windows-skrivbordet istället för Startskärmen

Om du vill ändra standardinställningen så att Windows alltid visar skrivbordet istället för Startskärmen när datorn startas följer du stegen nedan.

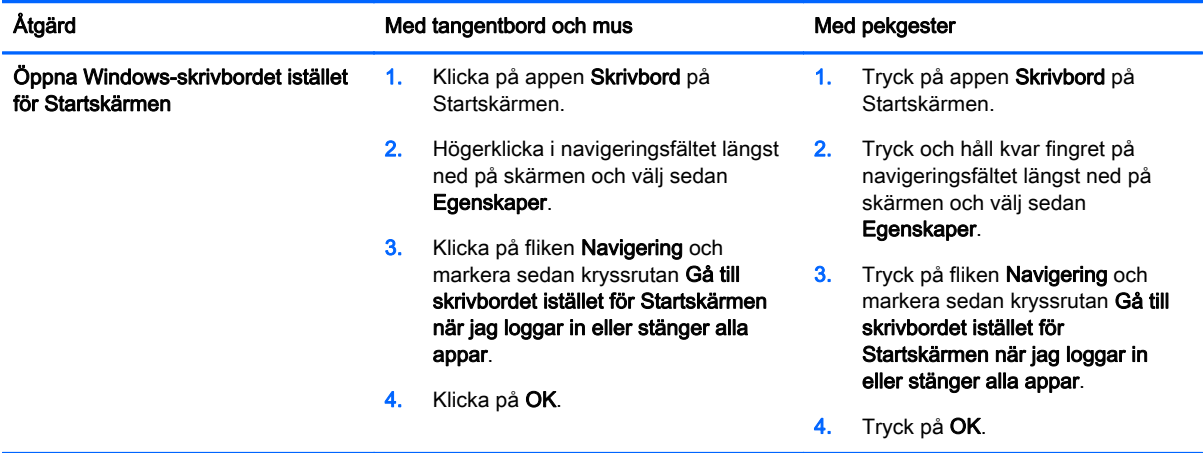

Om du vill återgå till den ursprungliga inloggningsinställningen följer du anvisningarna ovan, men avmarkerar kryssrutan Gå till skrivbordet istället för Startskärmen när jag loggar in eller stänger alla appar och klickar eller trycker sedan på OK.

#### Den här datorn

När du vill utforska filer och mappar på datorn och anslutna enheter skriver du den här datorn och väljer sedan Den här datorn. Den här funktionen hette tidigare Dator.

# <span id="page-9-0"></span>3 Uppdateringar av säkerhetskopiering och återställning

Följande procedurer för säkerhetskopiering och återställning ersätter procedurerna i användarhandboken för din dator.

### Använda säkerhetskopiering och återställning i Windows

Information om funktionerna för säkerhetskopiering och återställning i Windows finns HP Support Assistant.

**CBS!** Sökvägen för åtkomst till HP Support Assistant har ändrats.

- 1. Välj appen HP Support Assistant på Startskärmen.
- 2. Skriv återställning i Sök-fältet och följ sedan den information som visas.

Om du vill ha mer information om säkerhetskopiering skriver du säkerhetskopiering i fältet Sök.

#### Kontrollera återställningspartitioner

**OBS!** Om du behöver kontrollera att HP:s återställningspartition eller Windows-partitionen finns på datorn innan du utför systemåterställningsuppgifter, ska du gå tillväga på ett annat sätt än tidigare.

För att söka efter HP:s återställningspartition eller Windows-partitionen skriver du utforskaren på Startskärmen och väljer sedan Utforskaren.

#### Använda HP Software Setup (endast vissa modeller)

**OBS!** Om du vill använda HP Software Setup för att installera om drivrutiner eller programvara som har skadats eller tagits bort från systemet, ska du nu göra på ett annat sätt för att få åtkomst till HP Software Setup.

Så här får du åtkomst till HP Software Setup:

1. Skriv HP Software Setup på Startskärmen.

**OBS!** Om appen HP Software Setup inte visas stöder systemet inte denna funktion. Gå till användarhandboken för anvisningar om återställning av datorn.

- 2. Välj HP Software Setup.
- 3. Installera om drivrutiner eller vissa program genom att följa anvisningarna på skärmen.

#### Använda andra verktyg för säkerhetskopiering och återställning

Ytterligare information om säkerhetskopiering och återställning av datorn finns i *användarhandboken* för datorn.

# <span id="page-10-0"></span>4 Uppdatering av specifikationer

### Ineffekt

Informationen om strömförsörjning i det här avsnittet visar vilken driftspänning och ström som kan användas för datorn. Detta kan vara till hjälp om du planerar att resa utomlands med datorn. Mer information om ineffekt och märkvärden finns i användarhandboken för datorn.

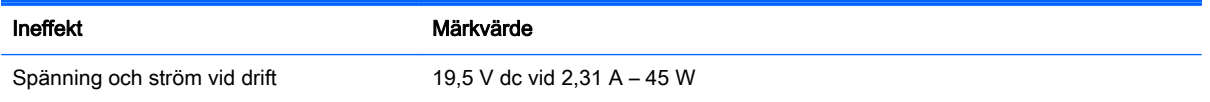

# <span id="page-11-0"></span>5 Fler HP-resurser

Använd den här tabellen för att hitta bl.a. produktbeskrivning och hur-gör-man-information.

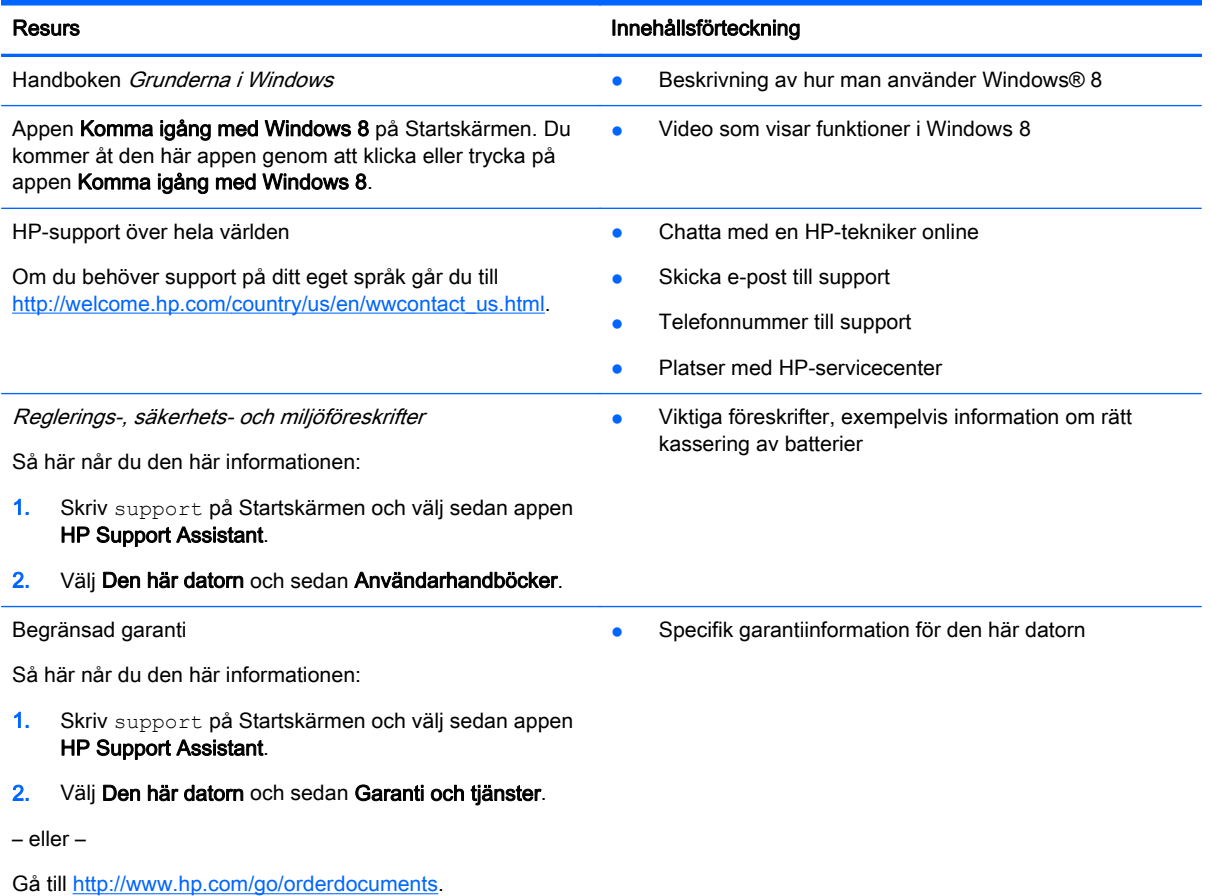